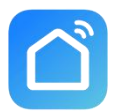

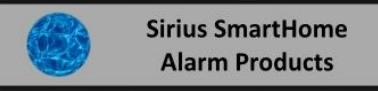

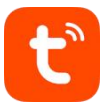

# **Sirius AW - 415 4G PTZ Camera Quick Guide**

**Download the Smart life Home App or the Tuya App on Google Play Store or Apple App Store. Open Smart life App or Tuya App. Follow the onscreen prompts to register and log into your App. The App is free.**

#### **Camera Installation**

**Step 1 Insert the Sim Card. Check diagram 1**

**Step 2 Insert the SD Card. Check diagram 1**

**Step 3 Power up the camera. Check diagram 1**

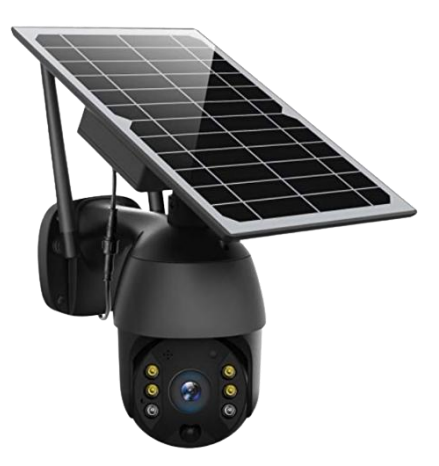

A red Led will start to blink as the camera tries to connect to the telco network. Once successfully connected to the telco network the Led will turn blue. If the camera dose not connect the first time, **power down the camera for 5 seconds and then re-power the camera to repeat.**

#### **Sirius AW - 415 App Connection Setup**

- **1 Open the Smart Life or Tuya App.**
- **2 Tap Add the new device icon and then add device.**
- **3 Tap the scan QR Code Icon.**
- **4 Scan QR Code that is on the camera housing.**
- **5 Wait for the configuration to finish then tap Done.**

**You should now have a image appear on the App**

### **Camera Settings**

**Tap the settings icon at the top right hand corner.**

**4G PTZ battery camera Naming the Camera Device information Cameras internal information Tap to run and automation Single button control Basic function settings Turn on/off two way talk Nightvision mode Turn to auto or IR mode Working mode Power saving modes Detection alarm settings Turn on/off Human body filtering mode Pir Pir settings = off - low - medium - high Power management settings Checking the camera batteries levels Storage settings SD Card formatting Cloud storage Sign up for cloud storage recording services Offline notification Send offline notifications after 30 minutes FAQ & Feedback Help Manual Share device Share device to another phone (See below) Add to home screen Move app to phones home page Device updates Device updates Remove device Remove camera from phone IPC PC client N/A**

## **Sharing Your Device to another phone**

From the Home page open up the device you want to share. Tap on the Settings icon. Scroll down **to share device and open that page and Tap on Add Sharing now Tap on more. Tap on the Gmailicon and your email page will open, now enter the email address of the person that is sharing that device and send.**

The person that is sharing the device needs install the Smart Life or Tuya App. Log on by using the **senders login password. The person will now be able to receive notification and view images.**

**Diagram 1 Diagram 2**

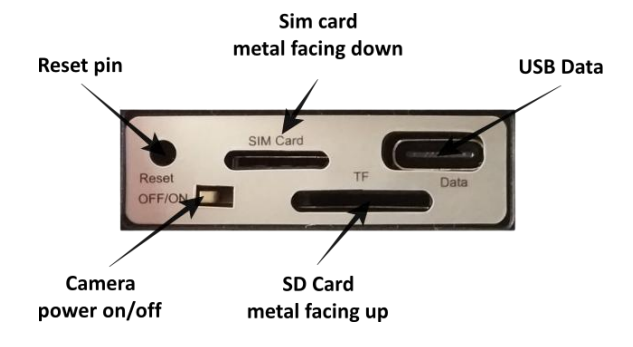

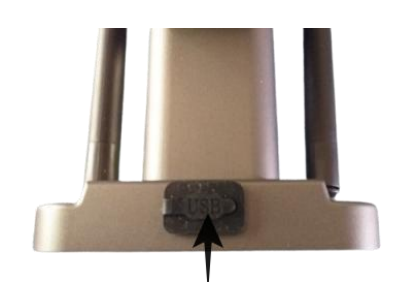

**Solar Panel or USB Charing Connection** 

**If you lose connection to the telco network, it should come back automatically but there may be circumstances that this will not apply. To establish network connection again, you may have to push the reset pen and let the camera go through finding the network sequence .**